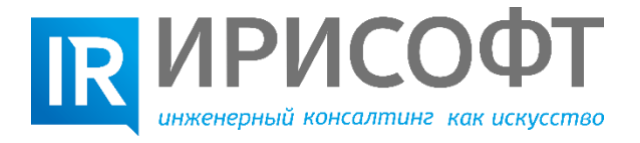

197376, Россия, г. Санкт-Петербург, ул. Профессора Попова, д. 23, лит. 3, пом. 6-Н тел.: +7 (812) 325-43-35; 495-65-06 факс: +7 (812) 495-65-08 e-mail: info@irisoft.ru www.irisoft.ru

## **Инструкция по установке и эксплуатации программного продукта CreoKOM**

## **Указания по установке**

На ПК, предназначенном для применения ПО «CreoKOM», должна быть развернута 64 разрядная ОС MS Windows 10.0. Характеристики ПК должны быть достаточными для поддержки работоспособности одновременно запущенных сессий Creo Parametricи КОМПАС 3D. Требования к ОЗУ не менее 8 ГБт

Программное обеспечение «CreoKOM» проставляет собой исполняемый файл CreoKompas (типа EXE), запускаемый с правами Администратора. Его достаточно разместить в любой папке. На рабочем столе можно разместить ярлык запуска файла CreoKompas.exe

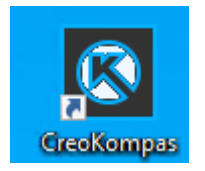

Предварительно на ПК, где будет использовано ПО «CreoKOM» необходимо дополнительно выполнить следующие действия:

1) инсталлировать (либо реконфигурировать) ПО Creo Parametric 7.0.7.0. В инсталляции необходимо обеспечить наличие конфигурации запуска Creo Parametric с именем «parametric».

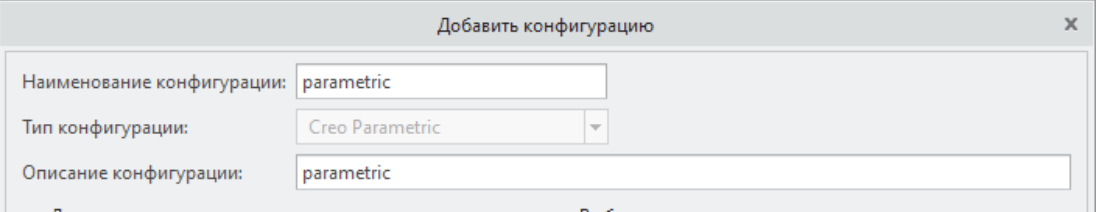

В результате в папке **<creo\_loadpoint>\<datecode>\Parametric\bin\** (например, в папке C:\Program Files\PTC\Creo 7.0.7.0\Parametric\bin) должен появиться файл **parametric.bat**.

2) добавить системную переменную среды «**Path**» ОС MS Windows, до папки **<creo\_loadpoint>\<datecode>\Parametric\bin\**, где расположен файл **parametric.bat** (например, до папки C:\Program Files\PTC\Creo 7.0.7.0\Parametric\bin). Для этого необходимо выбрать **Мой компьютер-Дополнительные параметры** 

**системы-Переменные среды-Создать** и затем ввести имя и значение переменной.

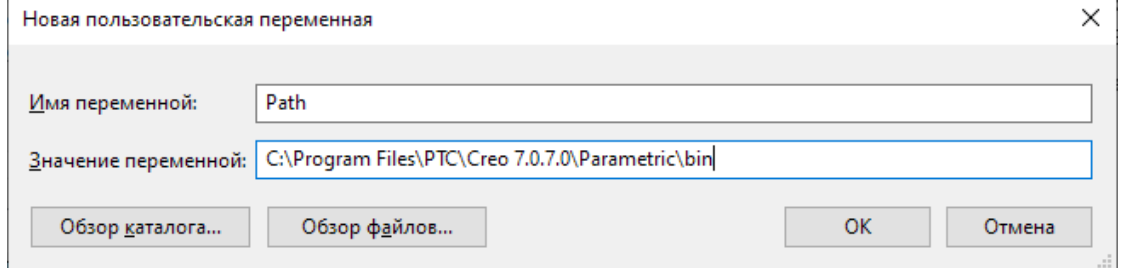

3) добавить системную переменную среды «**Path**» ОС MS Windows, до папки **<creo\_loadpoint>\<datecode>\Common Files\x86e\_win64\obj\**, где расположены служебные библиотеки Creo Parametric - **ucore68.dll**, **udata68.dll**, (например,

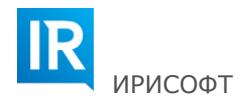

## "c:\PTC\Creo 7.0.7.0\Common Files\x86e\_win64\obj\").

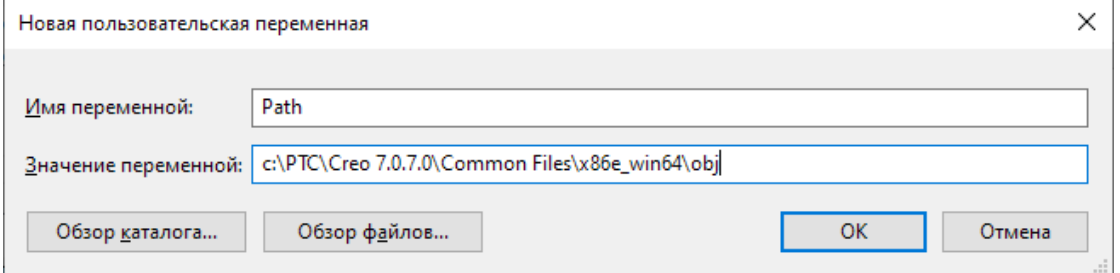

4) добавить системную переменную среды «**PRO\_COMM\_MSG\_EXE**» ОС MS Windows, до **<creo\_loadpoint>\<datecode>\Common Files\x86e\_win64\obj\pro\_comm\_msg.exe**,

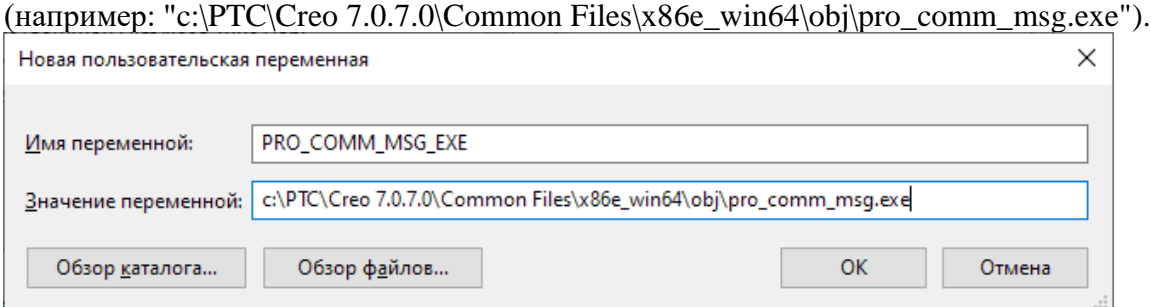

5) Необходимо перезагрузить MS Windows и открыть от имени администратора консоль приложения Командная строка. Проверить вызов из консоли команды: «**<creo\_loadpoint>\<datecode>\Parametric\bin\parametric.bat».**

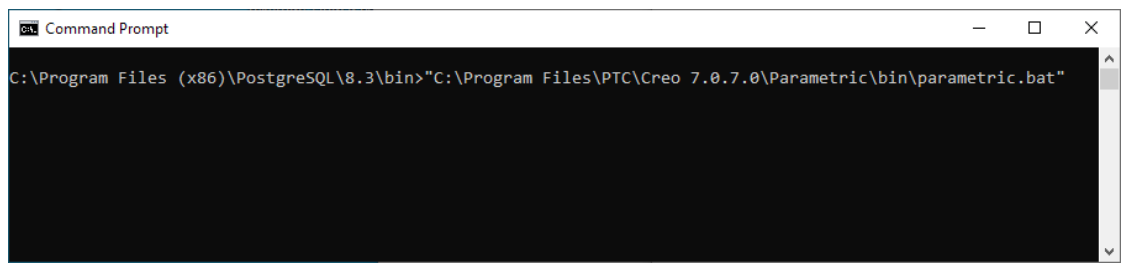

При положительном результате проверки должна запуститься сессия Creo Parametric. При недостаточности прав доступа появиться окно «**Сменить каталог запуска»**.

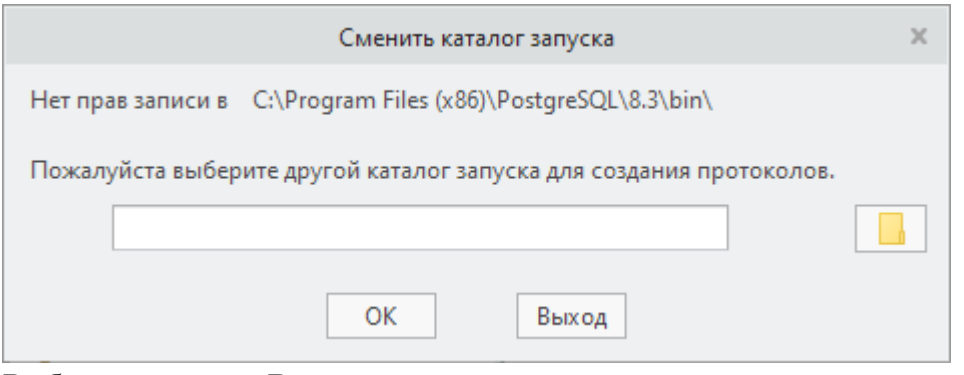

Выбрать команду «**Выход»**.

6) Инсталлировать ПО КОМПАС 3D v22.0 и проверить его работоспособность.

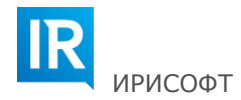

## **Указания по эксплуатации**

Программное обеспечение «CreoKOM» проставляет собой исполняемый файл CreoKompas (типа EXE), запускаемый с правами Администратора. Его достаточно разместить в любой папке. На рабочем столе можно разместить ярлык запуска файла CreoKompas.exe

Для проведения процесса конвертации с помощью ПО «CreoKOM» необходимо произвести подготовку данных Creo Parametric, предназначенных для конвертации:

- 1) Необходимо создать Рабочую папку для размещения в ней файлов Creo Parametric (prt и asm), предназначенными для конвертации. В этой папке можно организовать структуру вложенных папок (для удобства последующей навигации и контроля).
- 2) С помощью средств Проводника MS Windows, либо средствами самого Creo Parametric перенести в Рабочую папку файлы (prt и asm), предназначенные для конвертации.
- 3) Необходимо убедиться в корректности вызова в сессию сборочных единиц. Для этого все компоненты должны быть размещены в Рабочей папке или в ее подпапках.

Для подготовки сеанса конвертации с помощью ПО «CreoKOM» необходимо

1) Завершить все рабочие сессии КОМПАС 3D. Если ранее в настройках интерфейса ПО «CreoKompas» в поле Creo Parametric была назначена опция **Автозапуск при запуске**, то также необходим завершить все сессии Creo Parametric.

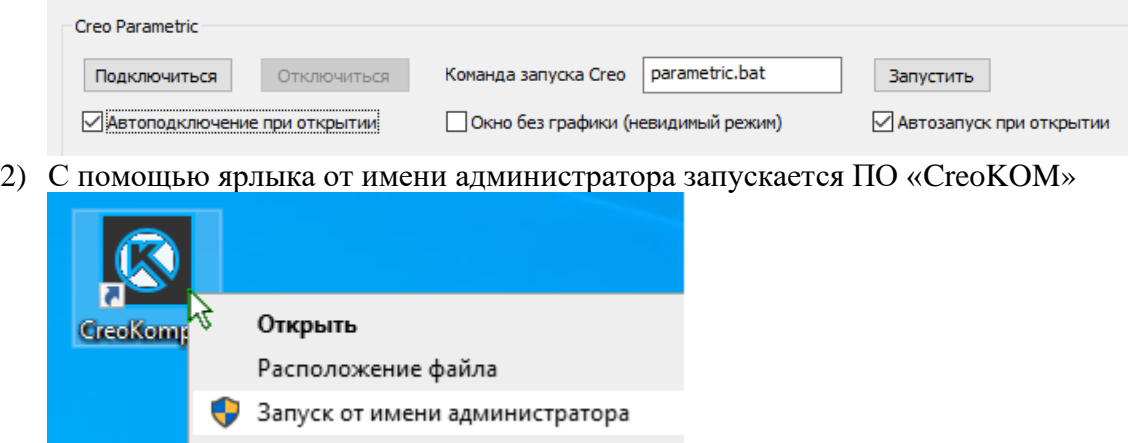

- 3) После первого запуска ПО «CreoKOM» можно задать настройки для последующий сессии работы ПО «CreoKOM».
	- Опция **Автозапуск при открытии** автоматически запускает связанные сессии Creo Parametric и КОМПАС 3D.
	- Опция **Автоостановка при закрытии** автоматически закрывает связанные сессии Creo Parametric и КОМПАС 3D при закрытии ПО «CreoKOM».
	- Опция **Автоподключение при открытии** автоматически подключает ПО «CreoKOM» к ранее запущенной сессии Creo Parametric (актуальна только при неназначенной опции **Автозапуск при открытии** в поле Creo Parametric.
	- Опция **Окно без графики** (невидимый режим) автоматически запускает связанную сессию Creo Parametric в фоновом режиме без открытия окна.

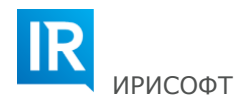

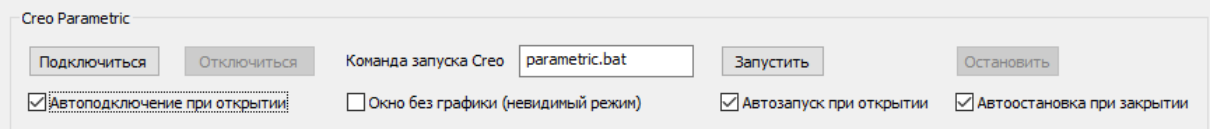

• Отключение опции **Видимый** автоматически запускает связанную сессию КОМПАС 3D в фоновом режиме без открытия окна

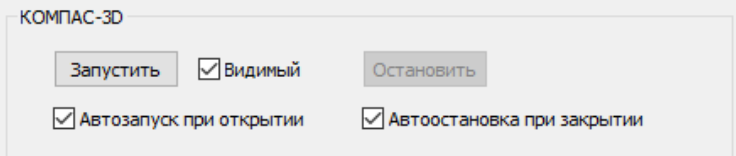

4) С помощью команды **Рабочая директория Creo** настраивается путь к рабочей папке с файлами Creo Parametric, подготовленными для конвертации. Включение опции **Также искать в подпапках** открывает доступ к файлам, расположенным в подпапках рабочей папки.

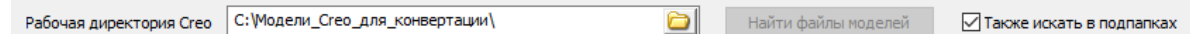

5) С помощью команды **Папка сохранения результатов** настраивается путь к папке для сохранения конвертированных моделей КОМПАС 3D (файлов m3d и a3d).

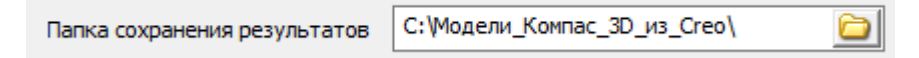

После запуска ПО «CreoKOM» со связанными сессиями Creo Parametric и КОМПАС 3D выполняется конвертация моделей.

1) Сначала выбирается команда **Найти файлы моделей.**

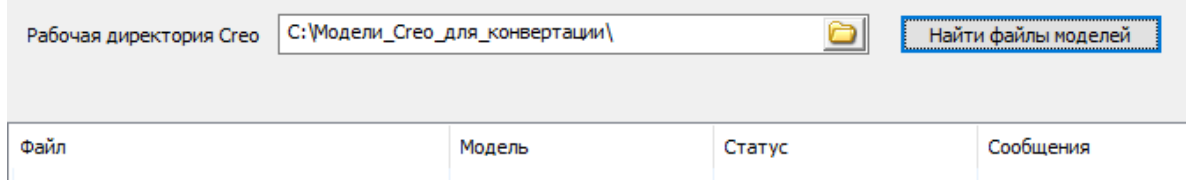

2) После этого ПО «CreoKOM» произведет поиск моделей в рабочей папке Creo (в ее подпапках при соответствующей настройке). Найденные файлы заносятся в столбец **Файл** в окне **Модели Creo для конвертации**.

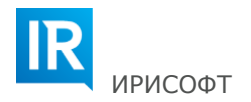

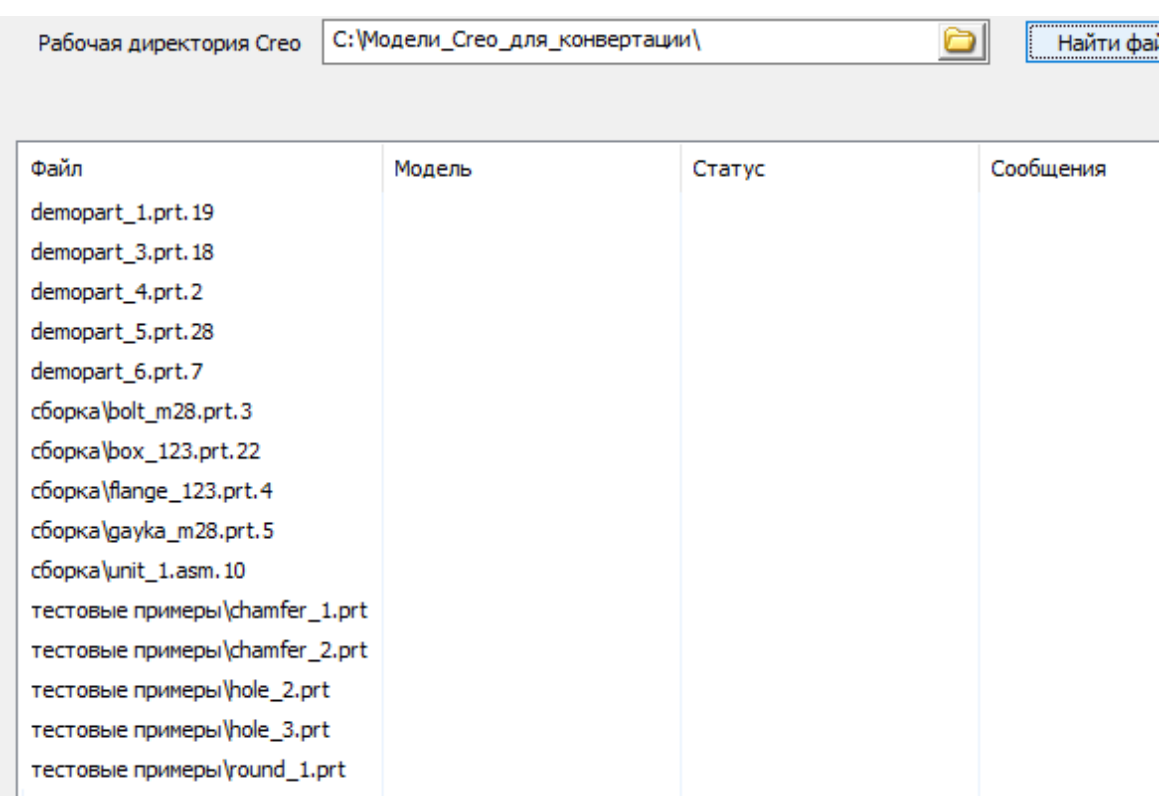

- 3) В списке найденных файлов с помощью курсора и клавиатуры выбираются файлы для конвертации.
	- Кликом курсора выбирается одна запись списка.
	- Кликом курсора при нажатой клавише Ctrl выбирается несколько записей списка.
	- Кликом курсора при нажатой клавише Shift выбираются две указанные и все промежуточные записи в списке.
	- Кликом курсора в любую запись и затем комбинация клавиш Ctrl и А выбирается весь список.

Для удобства поиска нужных объектов в списке можно использовать сортировку. Для этого достаточно кликнуть в шапку столбца окна **Модели Creo для конвертации.** Текущее направление сортировки помечается стрелкой.

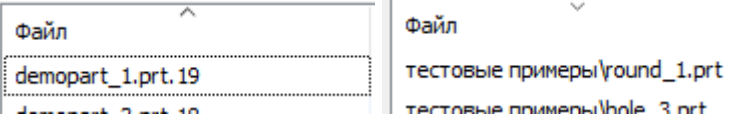

4) Для выбранных записей выполняются действия по конвертации.

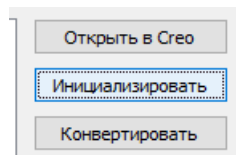

• Команда **Инициализировать** вызывает в рабочую сессию Creo выделенные модели и выполняет их анализ. Если в выделенных моделях отсутствуют функциональные

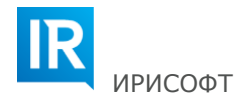

элементы несовместимые с текущая версией ПО «CreoKOM», в столбце **Статус** окна **Модели Creo для конвертации** отображается **Инициализировано**.

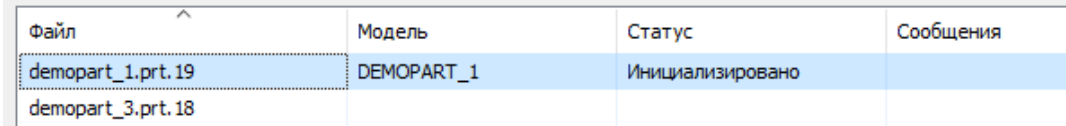

Если в моделях Creo присутствуют элементы несовместимые с текущей версией ПО «CreoKOM», то в столбце **Статус** отобразится Ошибка инициализации. В столбце Сообщение отобразится запись «**Необрабатываемый элемент #<номер сбойного элемента в модели Creo>**».

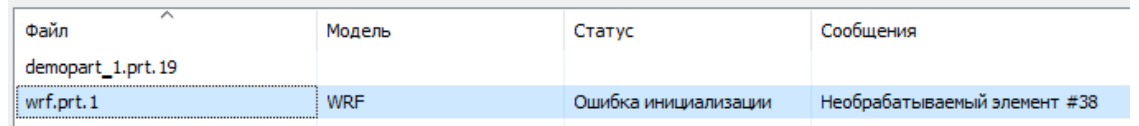

- Команда **Открыть в Creo** позволяет открыть в графическом окне связанной сессии Creo Parametric выбранную в списке модель. Это удобно для дополнительного анализа дерева построения, размерных схем эскизов и т.д. Если вызвать команду **Открыть в Creo** до применения команды **Инициализировать**, то инициализация будет выполнена автоматически.
- Команда **Конвертировать** позволяет запустить процедуру конвертации одной или нескольких выбранных в списке моделей. Если модель не была до этого инициализирована, то сначала будет выполнена ее инициализация, а только за тем конвертация. Каждая конвертированная модель сохраняется на диск в папку, заданную с помощью команды **Рабочая директория Creo,** и (если до этого была включена опция **Показывать результат конвертации в КОМПАС**) открывается в отдельном окне КОМПАС 3D.

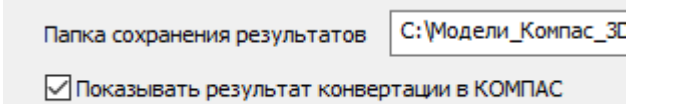

Для конвертированных моделей в столбце Статус отобразится Конвертировано.

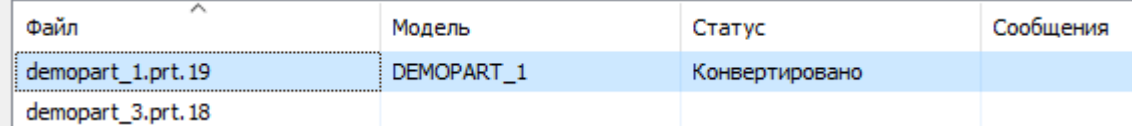

При первом сбое конвертации процедура останавливается и выводится статус и сообщение об ошибке с номером сбойного элемента.

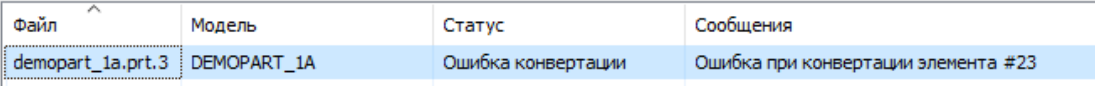

5) Все события хода конвертации отображаются в окне сообщений в нижней части окна ПО «CreoKompas».

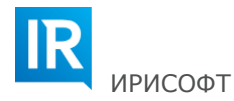

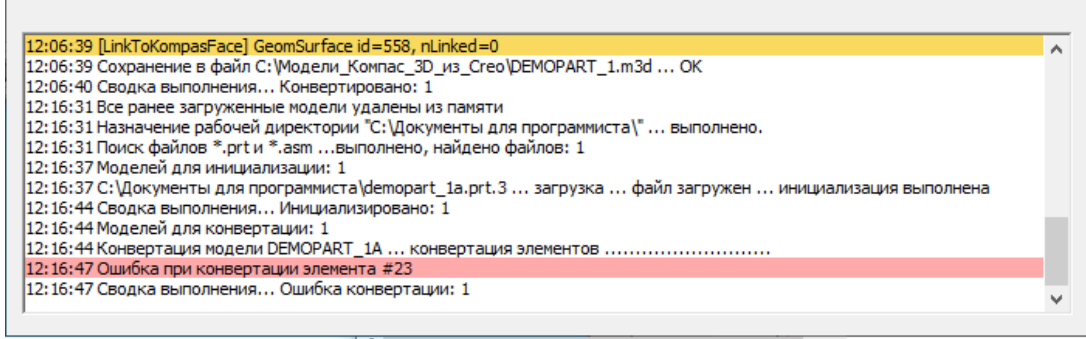

В папку, в которой размещен непосредственно сам исполнительный файл CreoKompas.exe записывается файл протокола сеанса **CreoKompasLog.txt**.

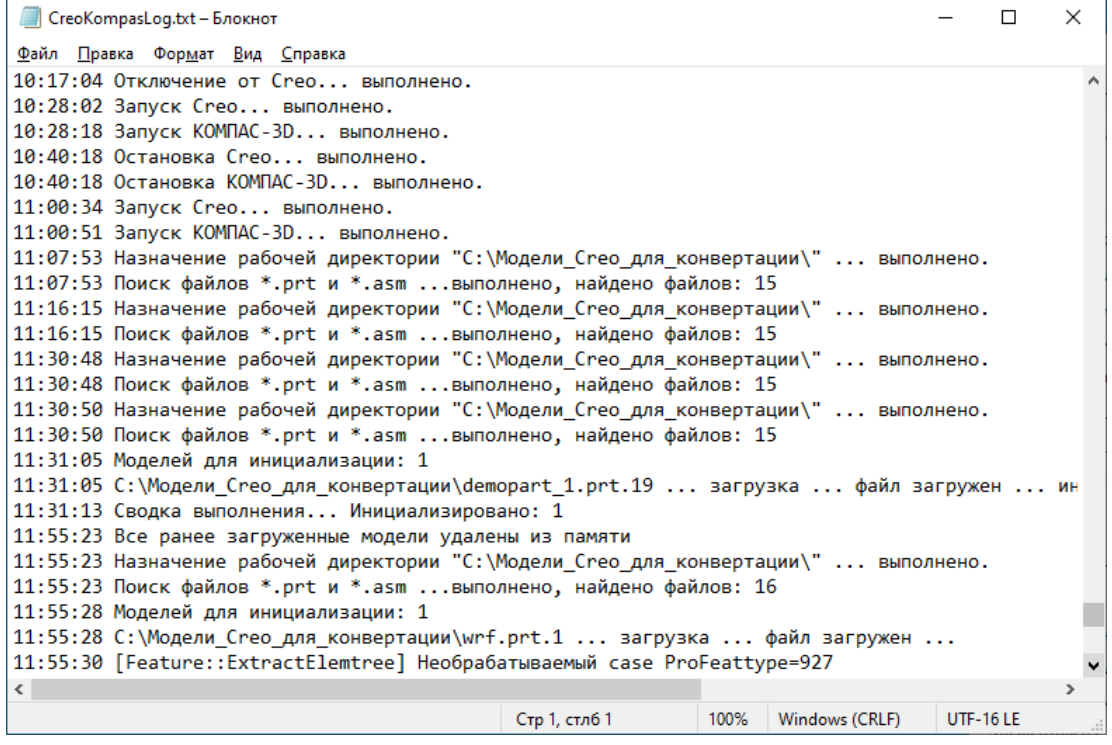

Оказание технической поддержки осуществляется по телефону и e-mail по рабочим дням с 9:30 до 18:00. Тел.: +7 (812) 495-65-06, e-mail: [info@irisoft.ru](mailto:info@irisoft.ru)